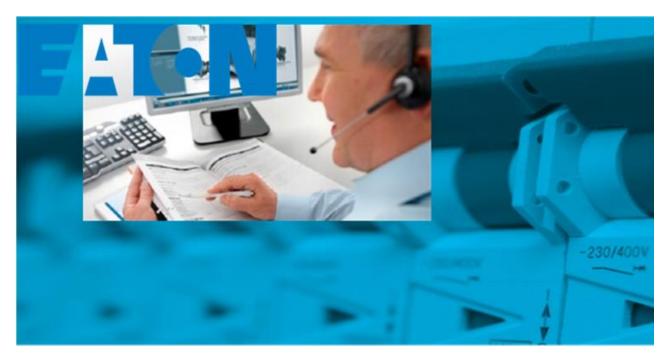

# **DOWNLOAD CENTER**

## Manual Ver. 1.0

#### Note:

Eaton's Online Catalog is a web-based portal offered to Eaton partners & customers to navigate free and review the products without any restrictions.

As a partner of Eaton, please make sure that the data is not shared and distributed further to external parties. Please contact your Eaton contact person who has requested the account for you to discuss the details concerning the data download/usage.

The screenshot illustrations in this document may vary with the current version of the Online Catalog

#### Eaton

Eaton Electrical Group <u>www.eaton.com</u>

This document is confidential and/or contains privileged information. If you are not the intended recipient (or have received this document in error) please notify the sender and delete the message/document. Thank you. Any unauthorized copying, disclosure or distribution of the material in this document is strictly forbidden.

https://www.eaton.com/us/en-us/company/policies-and-statements/privacy-cookies-and-data-protection.html https://www.eaton.com/us/en-us/company/policies-and-statements/terms-and-conditions.html

## Contents

| Introduction                      | 2  |
|-----------------------------------|----|
| Login                             | 2  |
| Login request                     | 2  |
| Navigate to Download Center page: | 3  |
| BMEcat XML file                   | 4  |
| Product selection                 | 5  |
| BMEcat header information         | 6  |
| Filling in header data            | 7  |
| Save header data                  | 11 |
| Load header data                  | 11 |
| Export options                    | 11 |
| Summary                           | 12 |
| Receiving files                   | 12 |
| Data in Excel                     | 15 |
| Product Selection                 | 17 |
| Publication structure             | 18 |
| Input                             | 18 |
| Upload                            | 18 |
| Saved wish List (global)          | 18 |
| Summary                           | 18 |
| Receiving files                   | 19 |
| Files                             | 21 |
| Product selection                 | 25 |
| Publication structure             | 25 |
| Input                             | 26 |
| Upload                            | 26 |
| Saved wish List (global)          | 26 |
| Summary                           | 26 |
| Receiving files                   | 27 |
| DUNS and GLN numbers (ES EMEA)    | 28 |

## Introduction

Eaton Download Center is a tool which is integrated into Eaton's Online Catalog for downloading product data. Different from the Online Catalog, where individual products and datasheets can be searched, found and downloaded, Download Center allows bulk downloads to be done, specifying the desired batch and formats.

This document is the instruction manual for downloading product data from Eaton Download Center. The following formats are supported by the Download Center:

- o BMEcat XML file
- o Data in Excel
- Files (images, PDF files and CAD data)

Using this document, the user will be able to follow the step by step instructions on how to login into Eaton Download Center and how to select the desired format, language, data and the products to generate the data package. It will guide the user step by step to access the generated data where the link for download will be shared by direct e-mail.

## Login

1. Step 1: Please login to Online Catalog: <a href="https://ecat.eaton.com/login">https://ecat.eaton.com/login</a>

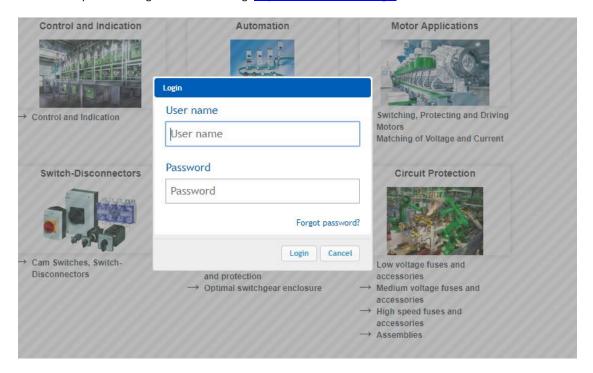

Username: EmailPassword: <Password>

## Login request

Login (account in Online Catalog) / access can be requested. Please contact Product MDM team - masterdatamanagementemea@eaton.com. The Download Center (and the Online Catalog) are accessible without an account, but some functionalities will be restricted such as the possibility to download data for more than 100 products at once and the creation of BMEcat XML files. If there is the need for an account creation for our customer(s), this can be arranged too. Prior the account creation, the customer will receive the basic Online Catalog and Download Center training, for on-boarding properly into the tool and the processes.

## Navigate to Download Center page:

- o Navigate to <a href="https://ecat.eaton.com/download-center">https://ecat.eaton.com/download-center</a> or
- o Enter Online Catalog <a href="https://ecat.eaton.com/">https://ecat.eaton.com/</a> and click on "Tools & Services". Click on "Download Center" in from the drop-down menu:

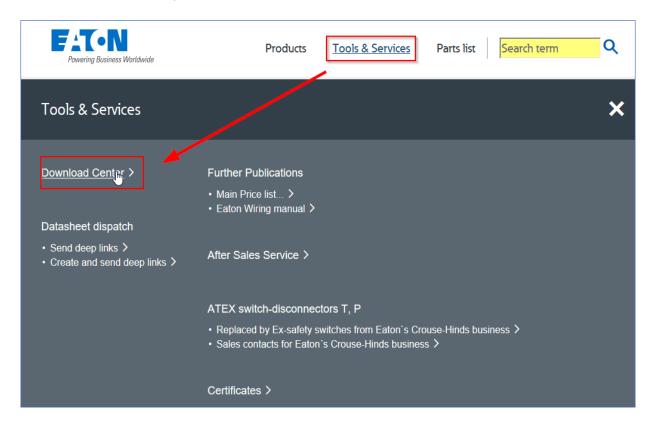

The following versions of Online Catalog are available – each version contains the link to the Download Center:

Germany → <a href="https://de.ecat.eaton.com">https://de.ecat.eaton.com</a>
 Austria → <a href="https://ch.ecat.eaton.com">https://ch.ecat.eaton.com</a>
 France → <a href="https://fr.ecat.eaton.com">https://fr.ecat.eaton.com</a>
 Benelux → <a href="https://nl.ecat.eaton.com">https://nl.ecat.eaton.com</a>
 Norway → <a href="https://no.ecat.eaton.com">https://no.ecat.eaton.com</a>

In case there is no specific Online catalog version available for your country/region, please select and continue using the International version of the Online Catalog: <a href="https://ecat.eaton.com">https://ecat.eaton.com</a>. The tools and the look and feel (user interface) are all the same. The only difference is in the assortment (and offer) of products and the fact that the user interface is in the local language. Country specific Online Catalog may have local products which can be searched and displayed, but for the Download Center – BMEcat XML file creation, there is no differences in the data offer and download in the specific versions.

In the Download Center, the user will be requested to select the desired output format.

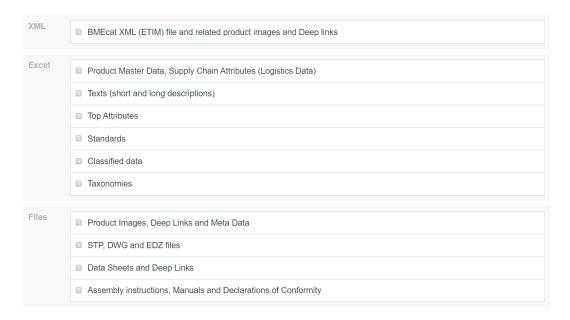

Please note that the BMEcat XML selection will only become visible when the user has logged in. Also, more options can be selected for Data in Excel and below. The 'Excel' and 'Files' section can be used in combination whereas the XML selection cannot be selected with other options. Clicking on XML will uncheck all other previously selected output formats and vice-versa.

#### BMEcat XML file

BMEcat XML file download option is only possible if the user is logged in Online Catalog. BMEcat XML is a standardized format (XML file) for exchanging product information and conditions. BMEcat development has been initiated by the Bundesverband Materialwirtschaft, Einkauf und Logistik e. V. (the German association for materials management, purchasing and logistics, BME). This is the agreed format of exchanging product data among the manufacturers and the EWS (Channel) business which started in Europe, currently gaining ground in US and Canada.

Please select the output format and the assortment of the desired product range and click "Select product" at the right bottom of the page.

Select which data that should be generated

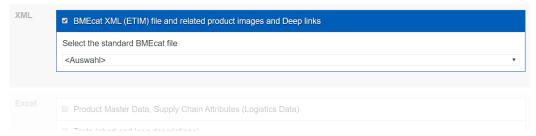

The BMEcat XML files are exported from the PIM system (P360) and uploaded into Download Center. Using the Download Center, these 'base' files can be selected as assortments. There is no possibility to open and view these base files as the file size is normally exceeding the 500 MB (XML file including more than 1 billion rows!). Sophisticated software is needed to open the XML files such as 'Ultraedit' or 'Notepad ++', next to a powerful laptop with at least 16GB of RAM memory. Normally, these files are not opened and edited just like that as the data needs to be corrected in the source system and not in the XML file in case of issues! The purpose of these files are for direct import into the web applications of the customers. In case issues have been found and reported, a new BMEcat XML base file must be re-generated and uploaded into DC as a base file. The base files will be updated on a monthly basis by MDM. Each list contains different selection of products. Please make sure to select the right list for the desired product range, otherwise some items may not appear in the export results.

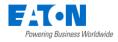

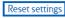

## Select which data that should be generated

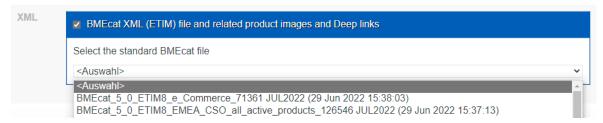

As can be seen in figure above, 2 types of assortments are offered in Download Center for the BMEcat XML file (data package) creation. These base files will be updated and released in the Download Center on a monthly basis. The current used BMEcat XML version is 5.0 and the ETIM data included is version 8.0:

- BMEcat\_5\_0\_ETIM8\_e\_Commerce\_<###> <month/year>
- BMEcat\_5\_0\_ETIM8\_EMEA\_CSO\_all\_active\_products\_<###> <month/year>

The difference between the 2 assortments is that e-commerce assortment is including the high priority products per Division only whereas the EMEA CSO all active assortment is including all active sellable products which contain (partial completed) product data. The e-commerce assortment is used for customer requests who are interested in receiving all the prioritized products of Eaton. This assortment is also used by MDM in the quarterly update and data syndication to key channel partners. It is intended that the CSO users will use the CSO all active assortment which will include local and other products which have not been selected for and are not available in the e-commerce assortment.

#### Product selection

Select the items for which the data is needed and to be generated. Then, click on "BMEcat header" to continue.

Select the item for which you want to generate data

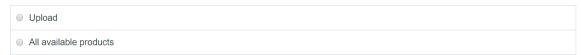

## < Select data

## BMEcat header>

- o In case the need is for all the products from the selected base file, please select "All available products"
- o If only data is needed for a selection of products, then please select "Upload"
  - Create an Excel input file with the list of products (catalog numbers) for which the data needs to be generated into the BMEcat XML file
  - Upload the Excel input file by clicking on "Choose File" or "Browse" button to navigate in your documents

Select the item for which you want to generate data

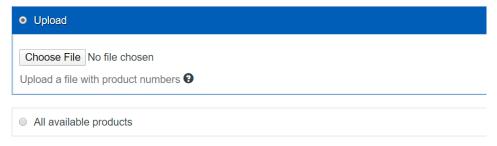

Below is an example shown of the Excel input file which can be used in the Download Center:

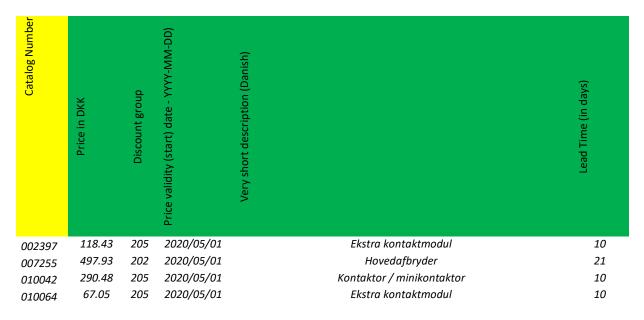

The most important input here is the catalog number which always needs to be inserted into the 1<sup>st</sup> column, column A. Download Center will use the catalog number to extract the data for those products included in the Excel file (which are available in the selected base assortment). Also make sure that the uploaded Excel file does not include any formulas, references to other data sources (Excel files). There is also the possibility to add additional (operational) data such as prices and discount groups, which are not extracted from the PIM system P360 directly as they are not available and stored there. The additional data input (data entry fields) will be explained later in this document. The order of the remaining columns can be defined by the user and is not important. The columns in the uploaded Excel input file will be selected by using the data entry fields for the mapping and defining the proper operational data flow into the BMEcat XML file.

#### **BMEcat header information**

Uploading of XLS file or choosing for "All available products" in the last step, will determine the header/view options:

- Upload of XLS file: all options/fields will be shown to enable customization of the BMEcat XML file mapping and replacing 'dummy' values with actual data like price and discount group.
- All available products: header template without additional fields for XLS data mapping/insertion. No changes will be done in the base BMEcat XML file

In any case, header information can be either filled in or can be loaded from a previously saved header.

## Filling in header data

The figure below shows the page in which header data must be filled in (without the data entry fields).

#### BMEcat header information

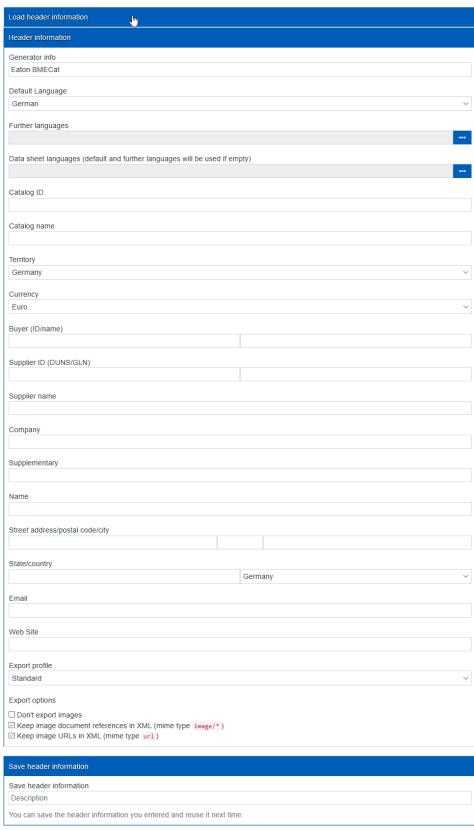

Select product

Overview >

If an Excel input file is uploaded with (local) data in the product selection, additional mapping fields (data entry fields) will appear for further customization of the BMEcat XML file, like shown in below figure. The user can import the data for such fields from the uploaded Excel input file into the BMEcat XML file.

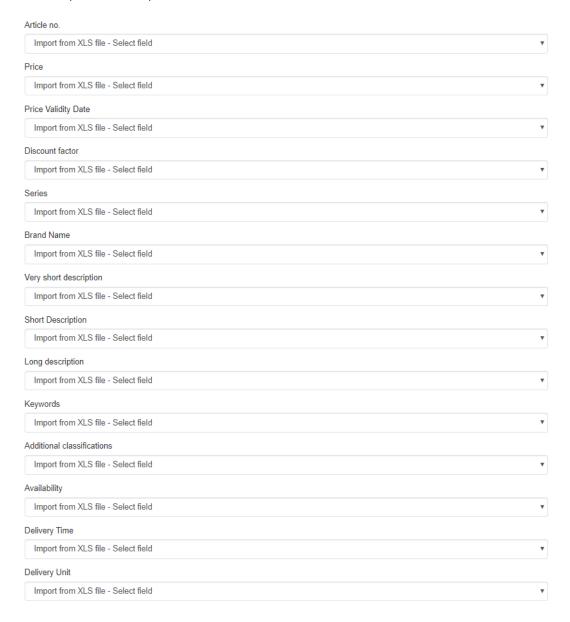

Example below for the (most used) additional data which can be added into the BMEcat XML file. Pay attention that the catalog numbers (Article no.) are needed for the mapping of the products, so Download Center can start extracting the master data from the base files and add/merge with the operational data provided in the Excel input file:

 Article no.
 002397

 Price
 118.43

 Price Validity Date - YYYY-MM-DD)
 2019/05/01

Very short description (Danish) Ekstra kontaktmodul

Discount factor 201

Series Moeller Series

Brand Name Eaton
Very Short description Contactor

Short Description Any short description, in any language – in case the user is adding

additional descriptions – for example Dutch – than default language for the

BMEcat XML file needs to be 'Dutch'

Long description Any long description, in any language – in case the user is adding additional

descriptions – for example Dutch – than default language for the BMEcat

XML file needs to be 'Dutch'

Keywords Any keywords, in any language – in case the user is adding additional

descriptions – for example Dutch – than default language for the BMEcat

XML file needs to be 'Dutch'

Additional classifications Not commonly used – class names/codes can be inserted from here such as

eCl@ss or any other product classification format

Availability (stock/non-stock) True/False

Delivery time 205
Delivery Unit 2

In any case, minimal header information must be provided to proceed with the BMEcat XML file creation and download:

Catalog ID

Please enter your catalog number

Catalog name

Please enter your catalog name

Territory

Please select a territory from the drop-down list.

Currency

Please select a currency from the drop-down list.

• Buyer (ID/name) – name of the receiver/customer – default value = 'Eaton Customer' Pleaser enter ID and name of the buyer.

Supplier ID (DUNS/GLN)

Please enter the Data Universal Numbering System (DUNS) and Global Location Number (GLN) of the supplier. See final chapter in this document for the DUNS numbers and the known GLN numbers. In case the GLN number is not included and known, GS1 has to be contacted: <a href="https://www.gs1.org/services/gln-service/how-gln-service-works">https://www.gs1.org/services/gln-service/how-gln-service-works</a>

Default values used for DUNS = '320111131'

Default values used for GLN = '4015080000006'

Supplier name

Please enter the supplier name. Supplier (of the data) = Eaton. The users company details need to be provided here.

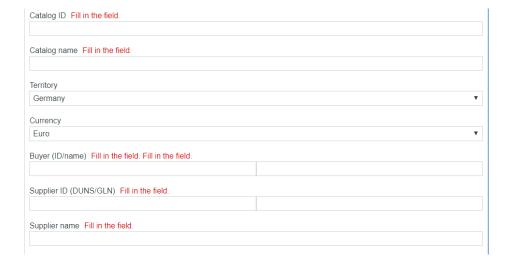

Once this step is completed, click "Overview" button at the bottom of the page to continue or use the "Save header information" space, in case the input must be saved for future use. Simply provide a name for the template to save it. Pay attention that the values entered in these fields will be saved here only, so for the next usage, these values simply can be loaded, and the user doesn't need to re-enter them one by one.

#### Save header data

In case of saving the filled-out header information, a template can be created by entering text to "Description".

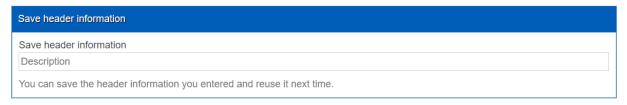

## < Select product

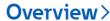

Once it is done, click "Overview" button at the bottom of the page to continue. The template will be automatically saved once proceeded.

#### Load header data

For loading the previously saved header data, click on "Load header information" on the top of the webpage:

#### BMEcat header information

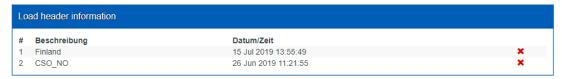

By selecting any of the saved headers, information will be loaded in immediately. The user can continue and check if all fields are complete and can modify fields such as customer name etc. Once the template is finished, click "Overview" button at the bottom of the page to continue.

## **Export options**

Depending on the customer requirement, 2 types of exports can be realized for the image referencing in the BMEcat XML file:

- 1. Product with a URL reference to the existing image
- 2. Product with a reference to the image file name if existing this option requires the export of (physical) images

The selection for option#1 can be realized as follow:

Export options

☑ Don't export images
☐ Keep image document references in XML (mime type image/\*)
☑ Keep image URLs in XML (mime type url)
☐ Use backup texts

There is no need to export the physical images, however, the user may want to export them in case the customer (receiver) has indicated this. In this case, the selections can be done as follow:

| Export options                                                                                                    |
|----------------------------------------------------------------------------------------------------|
| <ul> <li>□ Don't export images</li> <li>□ Keep image document references in XML (mime type image/*)</li> <li>☑ Keep image URLs in XML (mime type url)</li> <li>□ Use backup texts</li> </ul> |
| The selection for option 2 is done as follow:                                                                                                    |
| Export options                                                                                                    |
| ☐ Don't export images                                                                                                    |
| ☑ Keep image document references in XML (mime type image/*)                                                                                                    |
| ☐ Keep image URLs in XML (mime type url)                                                                                                    |
| ☐ Use backup texts                                                                                                    |

It is also possible to enable both options, but it is not likely that the receiver (customer) will request this. DC is supporting both possibilities.

Use backup texts: make sure to always enable 'Use backup texts'. This way we ensure that all available descriptions will be extracted.

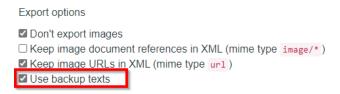

## Summary

In the summary section, the user still can modify:

- Language
- Data type
- Selected products

Once the changes are done in case this was needed, click "Start" for executing the files generation. In case everything went well, Download Center will inform you that the data is ready.

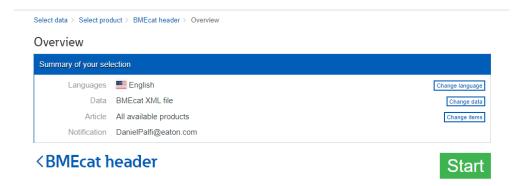

## Receiving files

The user will receive an e-mail containing the link for the generated files:

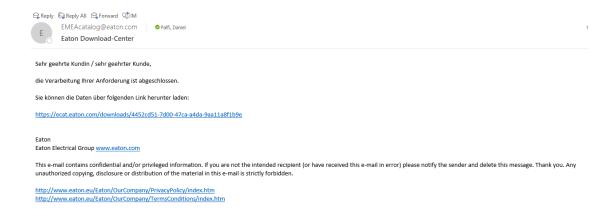

Such link will redirect the receiver to the webpage where the generated file(s) can be opened/downloaded:

## 8 file(s) Query results from July 18, 2019 9:51:56 AM EDT

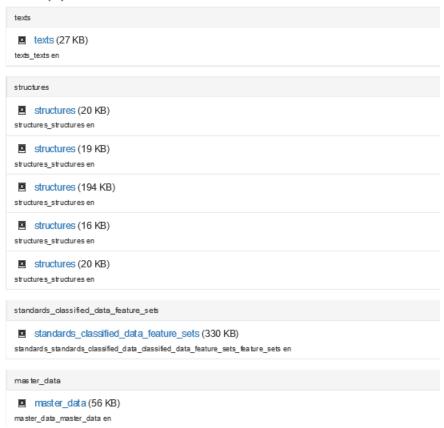

Please note that these links are 'only' available for 3 months. After expiring the links must be recreated. This information is provided at the bottom of the page.

These links can be shared internally as well as externally with our customers, therefore no need to share the files one by one. The received link can be shared by simply forwarding the email or copying and pasting the link in the communication email. In case the choice is for direct communication of the files, after unzipping, all the files must be communicated to the customer/receiver as it is depending on the 'export options' chosen, where depending on the choice, the physical images might be, or might not be needed.

## Data in Excel

Please select the requested Excel data output which is needed.

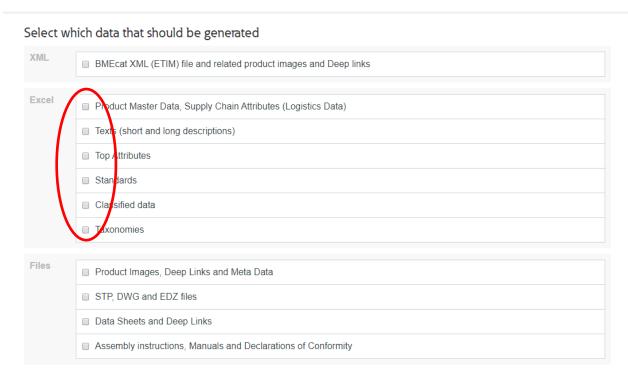

## Select product>

Please make sure after selecting the main category, to select the subcategories. Please note the followings:

• For product master data, basic data is automatically added. It cannot be un-selected. Any additional grey row can be added in addition. Once added, the rows will highlight in bold and the text color will become solid black. Product Master data will return the product dimensions where-as the in-depth data will return the packaging dimensions.

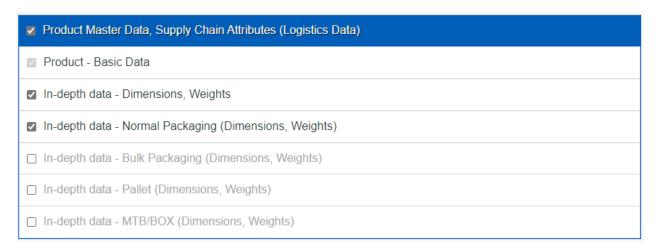

Total overview of all the selection possibilities:

| Excel | ✓ Product Master Data, Supply Chain Attributes (Logistics Data) |
|-------|-----------------------------------------------------------------|
|       | Product - Basic Data                                            |
|       | ☐ In-depth data - Dimensions, Weights                           |
|       | □ In-depth data - Normal Packaging (Dimensions, Weights)        |
|       | □ In-depth data - Bulk Packaging (Dimensions, Weights)          |
|       | □ In-depth data - Pallet (Dimensions, Weights)                  |
|       | ☐ In-depth data - MTB/BOX (Dimensions, Weights)                 |
|       | ✓ Texts (short and long descriptions)                           |
|       | □ Description                                                   |
|       | ☐ Short Description                                             |
|       | □ Long description                                              |
|       | □ Keywords                                                      |
|       | ✓ Top Attributes                                                |
|       | Top / Miliousec                                                 |
|       | ▼ Standards                                                     |
|       | ☐ Design Verification (IEC/EN 61439)                            |
|       | □ North America (UL/CSA)                                        |
|       | □ Shipping Classification                                       |
|       | ✓ Classified data                                               |
|       | O ETIM                                                          |
|       | □ ETIM-data (Excel)                                             |
|       | □ eClass                                                        |
|       | ✓ Taxonomies                                                    |
|       | □ Master-Catalog Structure ASIM                                 |
|       | □ Online-Catalog Structure                                      |
|       | □ Picture-Library Structure                                     |
|       |                                                                 |
|       | D ETIM 6                                                        |
|       | □ eCl@ss 8.1                                                    |

- Product Master Data, Supply Chain Attributes (Logistics Data) → Additional Logistics data ALD
  - Product Basic Data
  - o In-depth data Dimensions, Weights
  - o In-depth data Normal Packaging (Dimensions, Weights)
  - In-depth data Bulk Packaging (Dimensions, Weights)
  - In-depth data Pallet (Dimensions, Weights)
  - In-depth data MTB/BOX (Dimensions, Weights)
- Texts (short and long descriptions) → according to the EWS/BMEcat-ETIM requirements
  - Description (designation)
  - Short Description (max 150 characters)
  - Long description (no limit)
  - Keywords
- o Top Attributes → key attributes used for Automatic Text Generation and display in datasheets
- Standards → download of standards data
  - Design Verification (IEC/EN 61439)
  - North America (UL/CSA)
  - Shipping Classification
- Classified data → download of classification data
  - o ETIM
  - ETIM-data (Excel)
  - o One worksheet per EC class
  - o eCl@ss
  - eCl@ss (Advanced)
- o Taxonomies → download of 'bare' structures no product data is included in this section!
  - Master-Catalog Structure ASIM
  - Online-Catalog Structure
  - o Picture-Library Structure
  - o ETIM 6
  - o eCl@ss 8.1

Once selected, please click 'Select product' at the bottom right corner of the page.

## **Product Selection**

According to the requirements of the receiver (customer), the user can determine the products by selecting 1 of the options:

Select data > Select product

Select the item for which you want to generate data

| Publication structure    |
|--------------------------|
| Input                    |
| Upload                   |
| Saved wish list (global) |

## <Select data

## Overview>

- Publication Structure → products according to Eaton's Online Catalog publication structure defined and maintained by the Divisions (Business Units)
- $\circ$  Input  $\rightarrow$  free textbox, where catalog numbers can be inserted for which data is needed
- Upload → Excel input file
- o Saved Wish List → In case products are added from Online Catalog to the wish list, the user can select them at this point. Specific functionality of Online Catalog which is integrated with Download Center

#### Publication structure

| • | Pul | blication structure                                               |
|---|-----|-------------------------------------------------------------------|
|   |     | Automation & Motor Control                                        |
|   |     | SmartWire-DT (261)                                                |
|   |     | ☐ Control and Indication ✓                                        |
|   |     | <ul> <li>Switching, Protecting and Driving Motors</li> </ul>      |
|   |     | ☐ Automation, Control and Visualisation ✔                         |
|   |     | Low Voltage power distribution & control systems                  |
|   |     | ☐ Matching of Voltage and Current ∨                               |
|   |     | <ul> <li>Energy distribution, switching and protection</li> </ul> |
|   |     | Optimal switchgear enclosure 🗸                                    |
|   |     | Cooper Businesses                                                 |
|   |     | ☐ Bussmann Series ✓                                               |
|   |     | Modular distribution system                                       |
|   |     | Halyester (649)                                                   |
|   |     | Residential and Light-Commercial Buildings                        |
|   |     | xComfort - RF Building Automation System (297)                    |
|   |     | <ul><li>xChargeIn – Charging Stations (12)</li></ul>              |
|   |     | ■ British Standard Wiring Accessories (16)                        |

## Input

Please enter only the catalog numbers, in case there are more products, separate them by using either:

- o comma
- o semicolon
- o space
- o line break (press enter)

#### Upload

Excel file can be uploaded with the list of the products that are needed for the download. Please make sure to provide the list in column A without any additional information. In case a specific line (product) cannot be found, the product will simply be skipped without any error warning.

## Saved wish List (global)

Just like the Wish List, but after adding products into the wish list, the user can save them for later use. In this case the user must select which list is needed for the export.

Once completed, please click on "Overview" to proceed.

#### Summary

In the summary section, the following still can be modified:

- Language
- Data type
- Selected products

Once nothing else should be changed, click "Start" for starting the files generation. In case no errors or missing input, Download Center will inform the user that the data is ready.

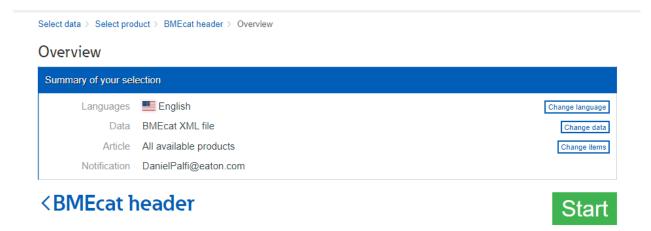

## Receiving files

The user will receive an e-mail containing the link for the generated files.

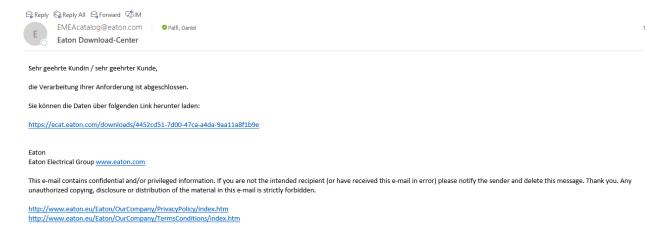

Such links will redirect the receiver to the webpage where the generated file(s) can be opened/downloaded:

## 8 file(s) Query results from July 18, 2019 9:51:56 AM EDT

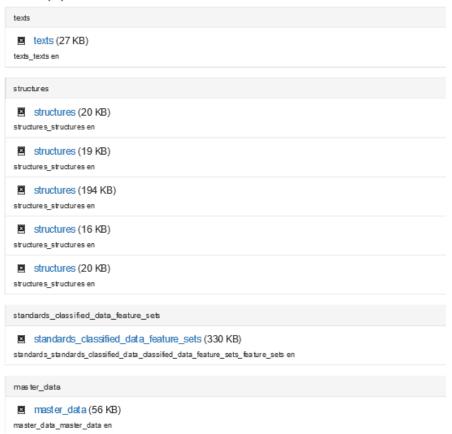

Please note that these links are only available for a short time period. After expiring the user must recreate them in case they are requested again. This information is provided at the bottom of the webpage. Again, these links can be shared internally as well as externally with customers, therefore no need to share the files one by one. The received link can be shared by simply forwarding the email or copying and pasting the link in the communication email. In case the choice is for direct communication of the files, after unzipping, all the files must be communicated to the customer/receiver.

## Files

Please select the output file which is needed and click "Select product" to proceed.

## Select which data that should be generated

| XML   | ■ BMEcat XML (ETIM) file and related product images and Deep links                                 |  |  |  |
|-------|----------------------------------------------------------------------------------------------------|--|--|--|
| Excel | Product Master Data, Supply Chain Attributes (Logistics Data)  Texts (short and long descriptions) |  |  |  |
|       | ■ Top Attributes                                                                                   |  |  |  |
|       | ■ Standards                                                                                        |  |  |  |
|       | Classified data                                                                                    |  |  |  |
|       | ■ Taxonomies                                                                                       |  |  |  |
|       | $\wedge$                                                                                           |  |  |  |
| Files | Product Images, Deep Links and Meta Data                                                           |  |  |  |
|       | STP, DWG and EDZ files                                                                             |  |  |  |
|       | Data Sheets and Deep Links                                                                         |  |  |  |
|       | Assembly instructions, Manuals and Declarations of Conformity                                      |  |  |  |
|       | \                                                                                                  |  |  |  |

Select product>

Please make sure after selecting the main category, to continue by selecting the subcategories.

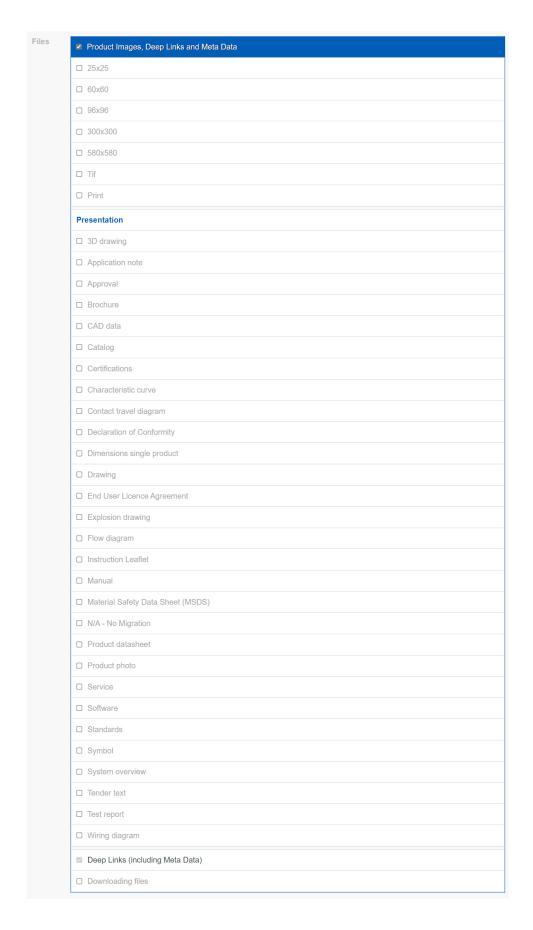

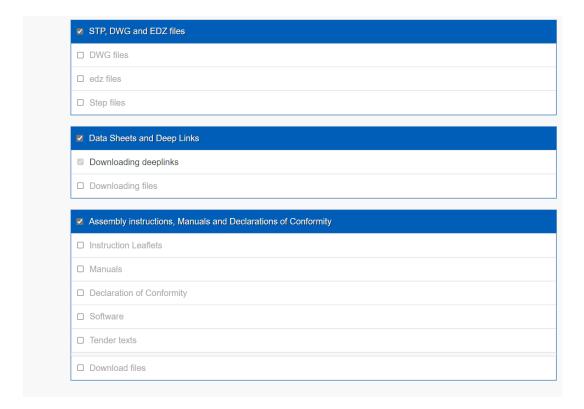

## Product Images, Deep Links and Meta Data

- o 25x25
- o 60x60
- o 96x96
- o 300x300
- o 580x580
- o Tif
- o Print

## Presentation:

- o 3D drawing
- o Application note
- o Approval
- o Brochure
- o CAD data
- Catalog
- o Certifications
- o Characteristic curve
- o Contact travel diagram
- o Declaration of Conformity
- o Dimensions single product
- o Drawing
- o End User Licence Agreement
- o Explosion drawing
- o Flow diagram
- o Instruction leaflet
- o Manual
- Material Safety Data Sheet (MSDS)

- o N/A No Migration
- Product datasheet
- o Product photo
- o Service
- o Software
- Standards
- o Symbol
- o System overview
- o Tender text
- Test report
- o Wiring diagram
- o Deep Links (including Meta Data)
- Downloading files
- o STP, DWG and EDZ files

Mechanical CAD (mCAD):

- Step files
- DWG files

Electrical CAD (eCAD):

- o EDZ files
- Data Sheets and Deep Links
  - o Downloading files
- Assembly instructions, Manuals and Declarations of Conformity
  - o Instruction Leaflets
  - Manuals
  - o Declaration of Conformity
  - o Software
  - o Tender texts
  - Download files

## **Product selection**

According to the requirements, the user can determine the product selection, by:

Select data > Select product

Select the item for which you want to generate data

Publication structure

Input

Upload

Saved wish list (global)

<Select data Overview>

- Publication Structure → products according to Eaton's Online Catalog publication structure defined and maintained by the Divisions (Business Units)
- $\circ$  Input  $\rightarrow$  free textbox, where catalog numbers can be inserted for which data is needed
- Upload → Excel input file
- o Saved Wish List → In case products are added from Online Catalog to the wish list, the user can select them at this point. Specific functionality of Online Catalog which is integrated with Download Center

#### Publication structure

| • | Pul | blication structure                                          |
|---|-----|--------------------------------------------------------------|
|   |     | Automation & Motor Control                                   |
|   |     | SmartWire-DT (261)                                           |
|   |     | □ Control and Indication ∨                                   |
|   |     | <ul> <li>Switching, Protecting and Driving Motors</li> </ul> |
|   |     | ☐ Automation, Control and Visualisation ✓                    |
|   |     | Low Voltage power distribution & control systems             |
|   |     | ■ Matching of Voltage and Current ∨                          |
|   |     | ■ Energy distribution, switching and protection ∨            |
|   |     | Optimal switchgear enclosure                                 |
|   |     | Cooper Businesses                                            |
|   |     | ☐ Bussmann Series ✓                                          |
|   |     | Modular distribution system                                  |
|   |     | Halyester (649)                                              |
|   |     | Residential and Light-Commercial Buildings                   |
|   |     | xComfort - RF Building Automation System (297)               |
|   |     | xChargeIn – Charging Stations (12)                           |
|   |     | ☐ British Standard Wiring Accessories (16)                   |

#### Input

Please enter only the catalog numbers, in case there are more products, separate them by using either:

- o comma
- o semicolon
- o space
- o line break (press enter)

#### Upload

Excel file can be uploaded with the list of the products that are needed for the download. Please make sure to provide the list in column A without any additional information. In case a specific line (product) cannot be found, the product will simply be skipped without any error warning.

## Saved wish List (global)

Just like the Wish List, but after adding products into the wish list, the user can save them for later use. In this case the user must select which list is needed for the export.

Once completed, please click on "Overview" to proceed.

## Summary

In the summary section, the user still can modify:

- Language
- Data type
- Selected products

Once nothing else should be changed, click "Start" for starting the files generation. In case no errors or missing input, Download Center will inform the user that the data is ready.

Select data > Select product > BMEcat header > Overview

Overview

Summary of your selection

Languages English Change language

Data BMEcat XML file Change data

Article All available products

Notification DanielPalfi@eaton.com

**<BMEcat header** 

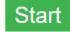

## Receiving files

The user will receive an e-mail containing the link for the gererated files.

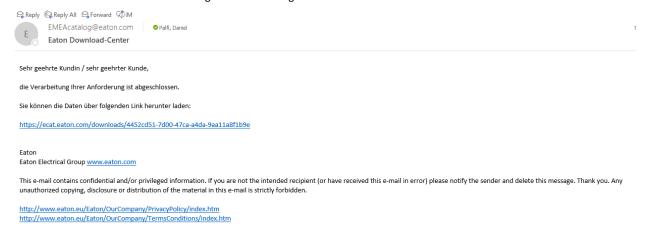

Such links will redirect the receiver to the webpage where the generated file(s) can be opened/downloaded:

## 8 file(s) Query results from July 18, 2019 9:51:56 AM EDT

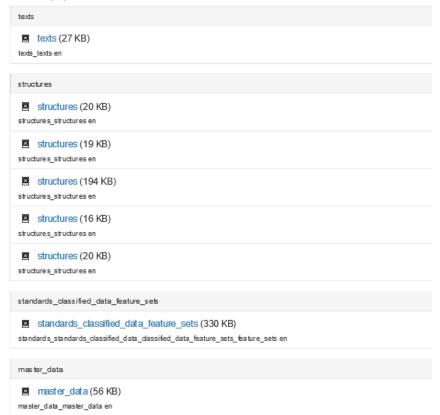

Please note that these links are only available for a short time period. After expiring the user must recreate them in case they are requested again. This information is provided at the bottom of the webpage. Again, these links can be shared internally as well as externally with customers, therefore no need to share the files one by one. The received link can be shared by simply forwarding the email or copying and pasting the link in the communication email. In case the choice is for direct communication of the files, after unzipping, all the files must be communicated to the customer/receiver.

## DUNS and GLN numbers (ES EMEA)

|  | Country | City | Eaton Location (Entity) | DUNS# | GLN# |
|--|---------|------|-------------------------|-------|------|
|--|---------|------|-------------------------|-------|------|